## **在現有供應商帳戶上建立供應商門戶用戶編號(ID)**

歡迎來到波士頓供應商門戶網站。如想使用現有供應商編號(ID)上註冊個人供應商門戶用戶,請遵 循以下的詳細說明。您可以在一個供應商帳戶上用自己唯一的用戶編號(ID)註冊多個用戶。您需要 提供一個稅號和供應商編號 (ID)來完成註冊。

1. 打開互聯網瀏覽器,輸入網站 [www.boston.gov/procurement](http://www.boston.gov/procurement) ,然後單擊 "Go To Supplier **Portal - 轉到供應商門戶"** 鏈接

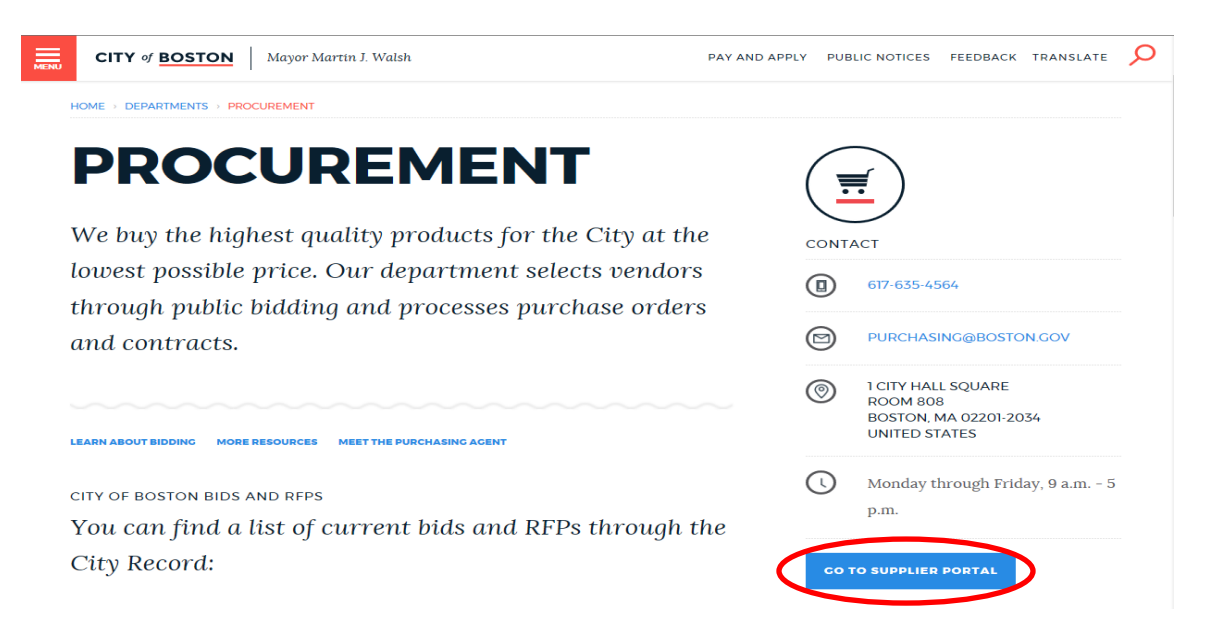

2. 點擊左下角的 "**Vendor Registration Form - 供應商登記表格**" 連結來開始註冊程序。

City of Supplier Portal

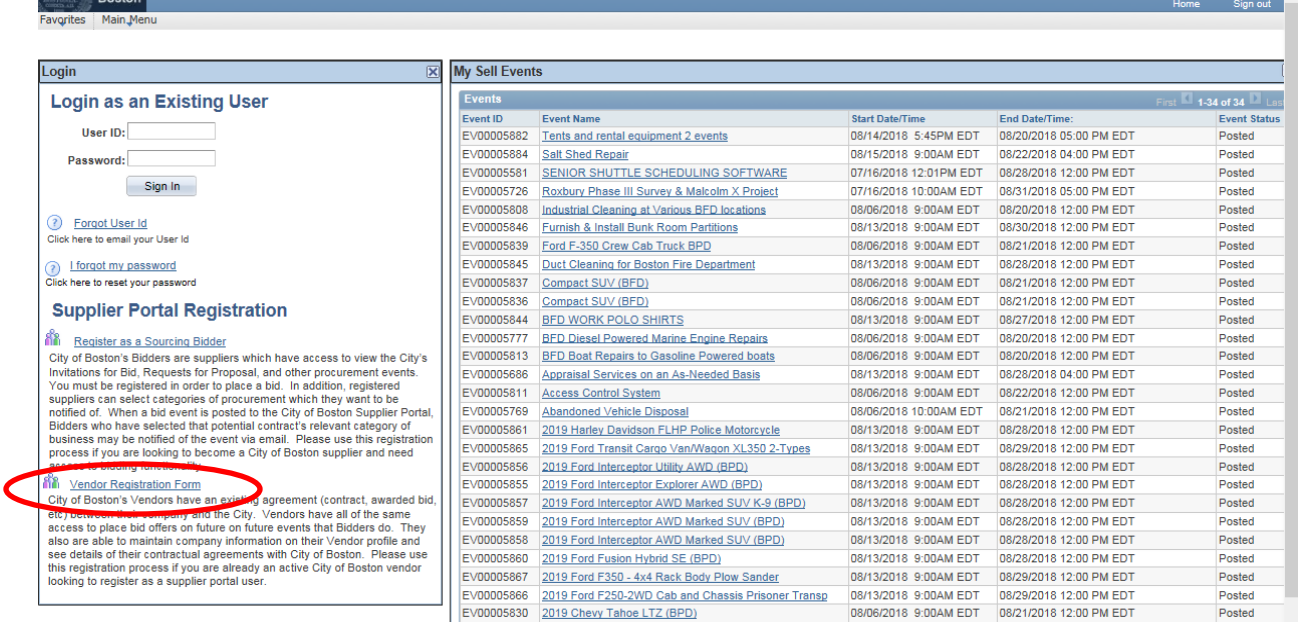

3. 將顯示 **"Create a Vendor User Account - 建立供應商用戶帳戶"** 表單屏幕。填妥所有帶星號\* 的必填項目和輸入您組織的 10 位供應商編號(ID)。點擊 **"Submit - 提交"**。

您的供應商編號(ID)可以在任何以前的付款通知和*/*或任何您的公司在以前的採購訂單或合同的左

上角找到。 *)*

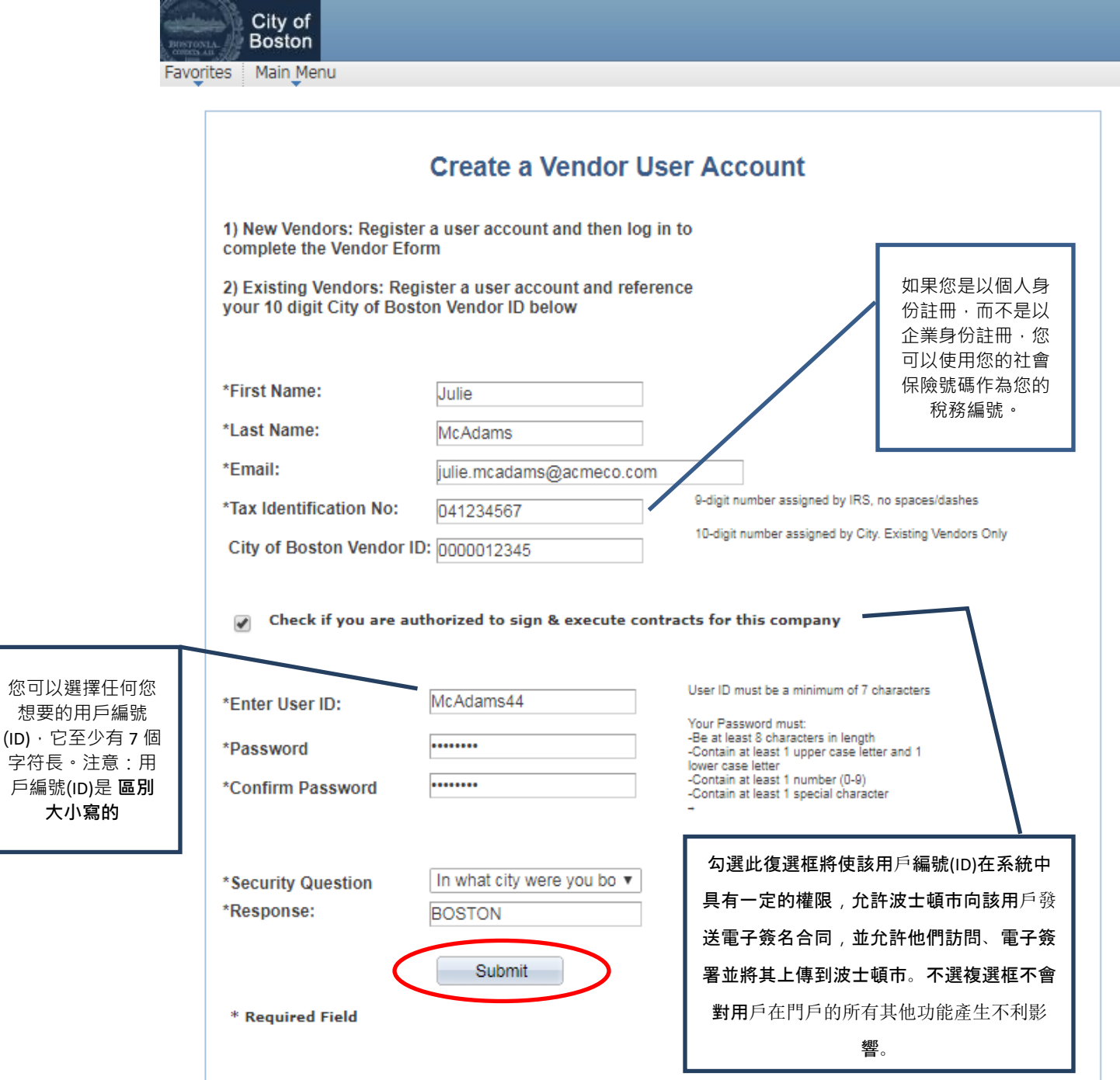

4. 在您點擊"Submit - 提交"之後,您的註冊就完成了。您將被引導到以下的頁面。**您完成了**! 只需點擊 "**Return to Home Page -** 返回主頁" 即可返回供應商門戶網站主頁。

您可以點擊"*Create/Update your Vendor Profile -* 建立*/*更新您的供應商資料"按鈕來訪問您的供應商 帳戶進行更新*/*更改。

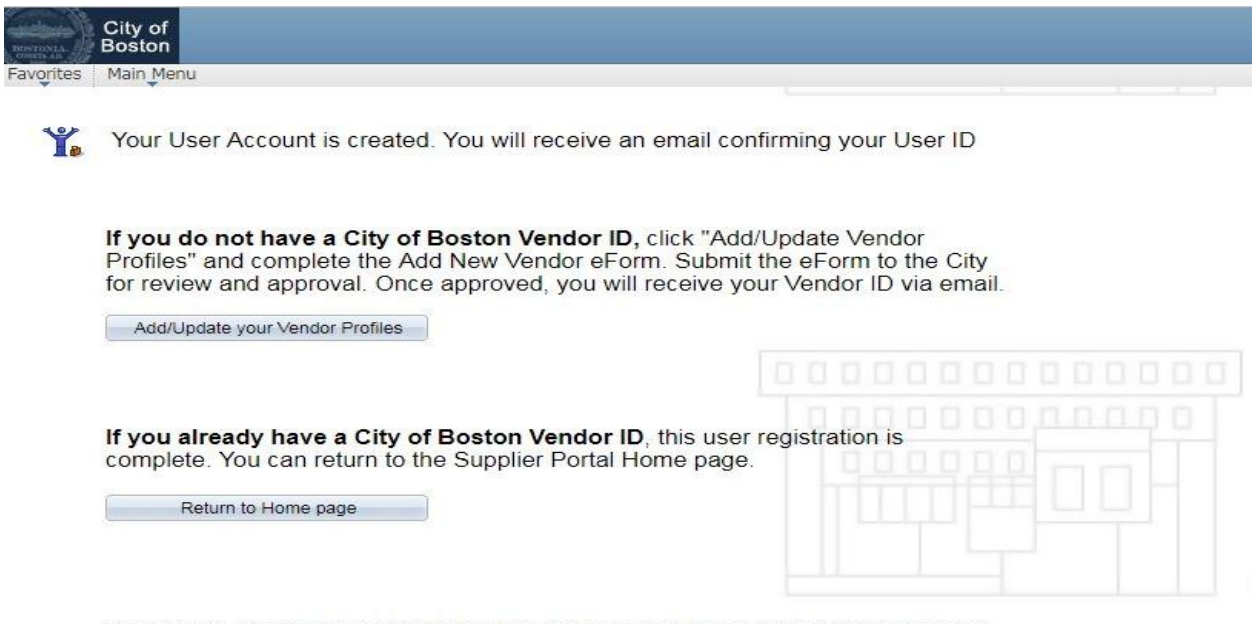

For assistance, call Vendor Support at 617-635-4564 or 617-635-4660. Email vendor questions@boston.gov

如果您有任何問題,請隨時致电供應商門戶支援部 617-635-4564 聯繫。您也可以發送電子郵件至 [vendor.questions@boston.gov](mailto:vendor.questions@boston.gov) 與我們聯繫。

感謝您使用供應商門戶網站!